# Application DIVA<br>Mode d'emploi pour les candidats

# **Sommaire**

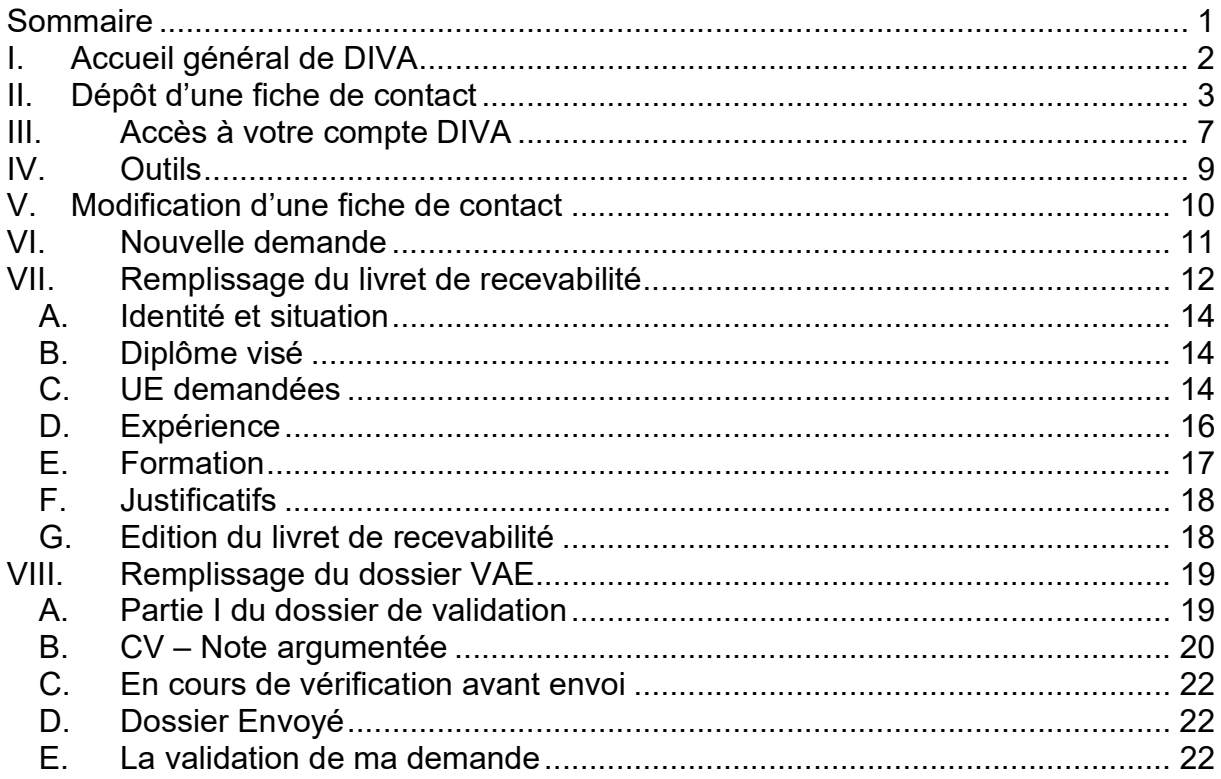

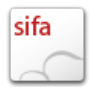

# I. Accueil général de DIVA

L'adresse de l'accueil de DIVA est la suivante : https://sdnf.cnam.fr/diva

Un candidat crée une fiche de contact ou se connecte avec un login et un mot de passe fournis lors de l'enregistrement de la fiche de contact.

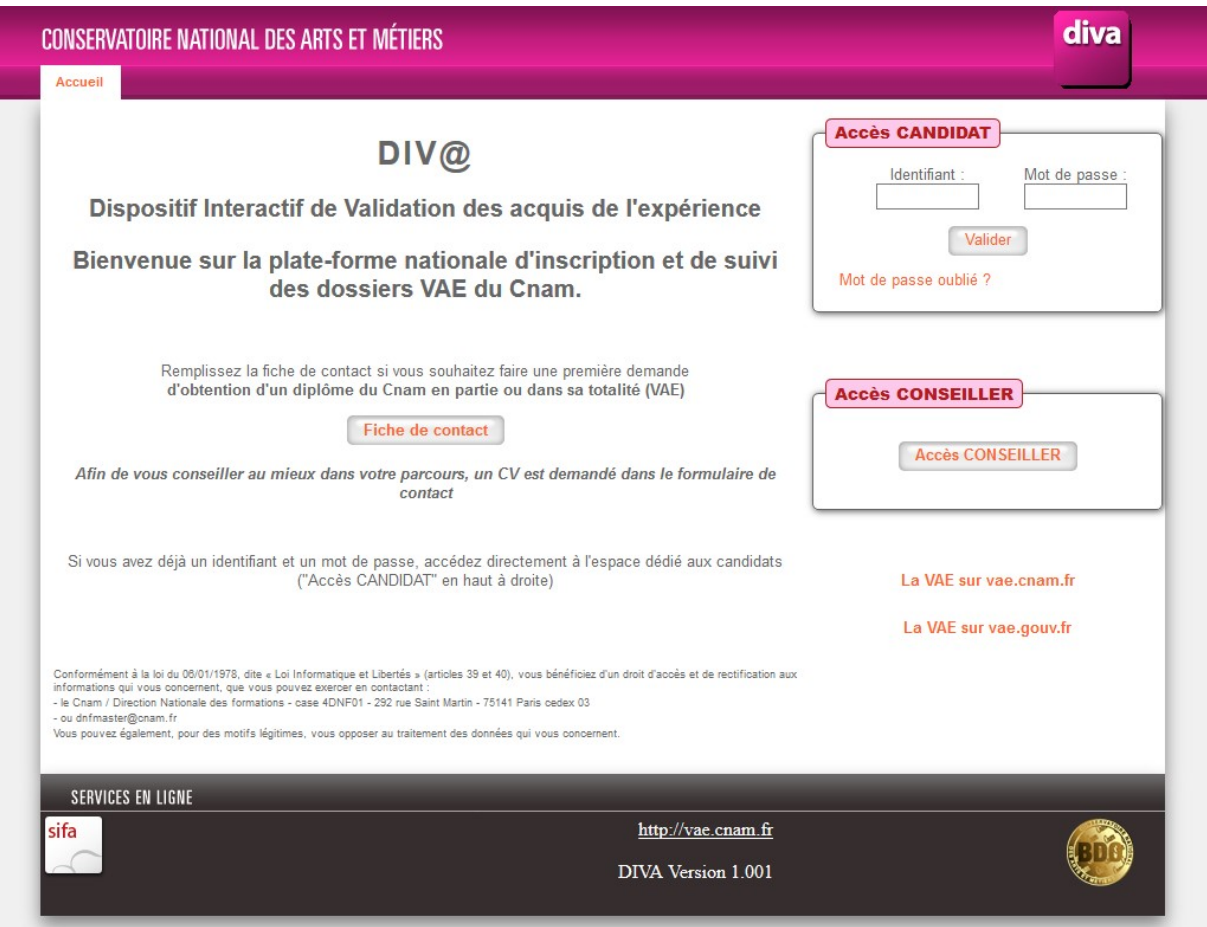

Figure 1 - Page d'accueil DIVA

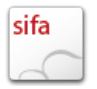

### II. Dépôt d'une fiche de contact

Un pré-candidat désirant effectuer une VAE au Cnam remplit une « fiche de contact » dans DIVA afin de prendre contact avec le centre régional qui pourra effectuer l'accompagnement ou le renseigner sur les différents dispositifs de validation.

L'accès au formulaire de la fiche de contact se fait par le bouton « fiche de contact » de la page d'accueil :

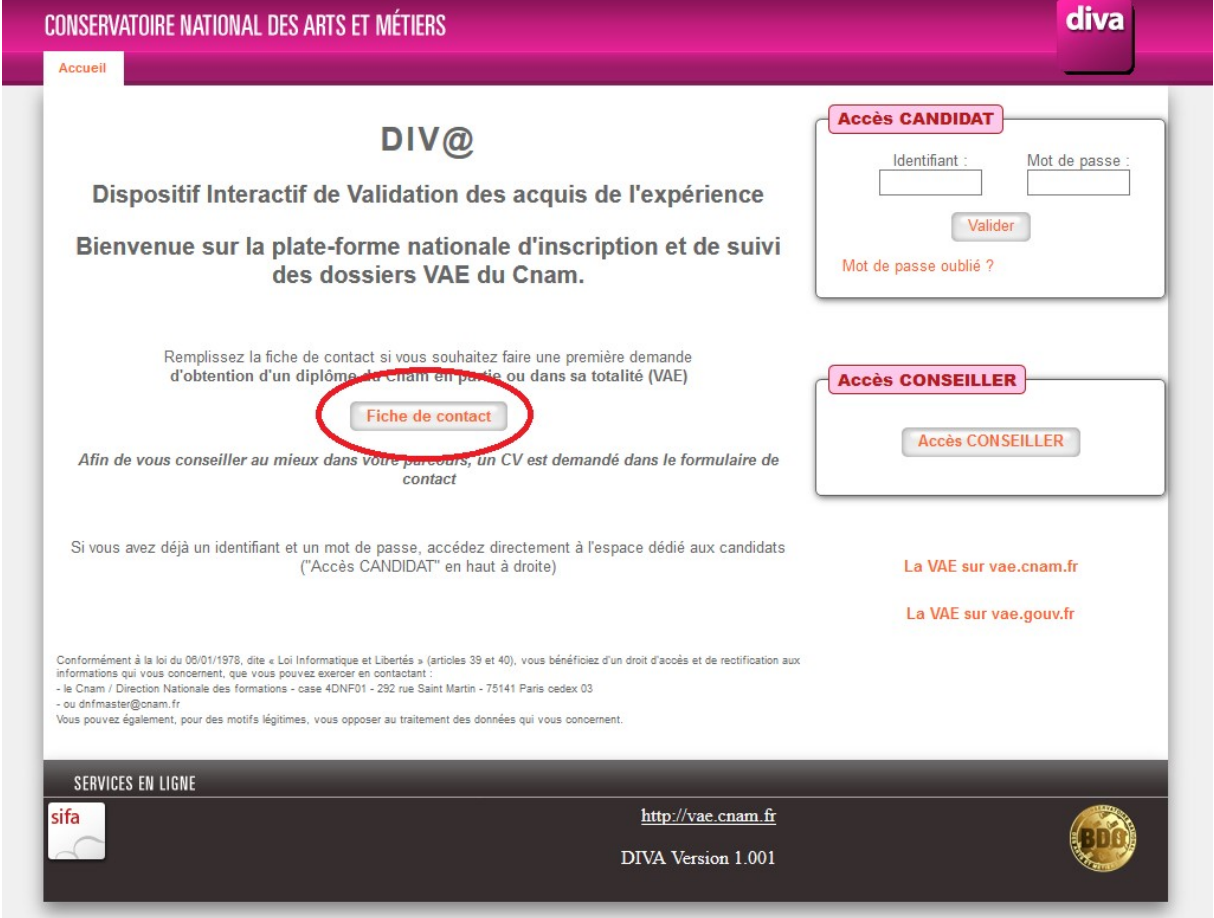

Figure 2 - Accès à la fiche de contact

Le formulaire demande les informations suivantes :

- identité,
- coordonnées,
- certification<sup>1</sup> visée,
- certification actuelle la plus élevée,
- financement qu'il envisage pour sa VAE,
- situation professionnelle actuelle,

<sup>1</sup> Certification : diplôme, titre ou certificat.

- durée de son expérience professionnelle (totale et celle en rapport avec la certification visée),
- CV (format .rtf ou .pdf uniquement),
- Texte sur son projet de VAE personnel.

Les informations suivies d'une étoile sont obligatoires.

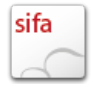

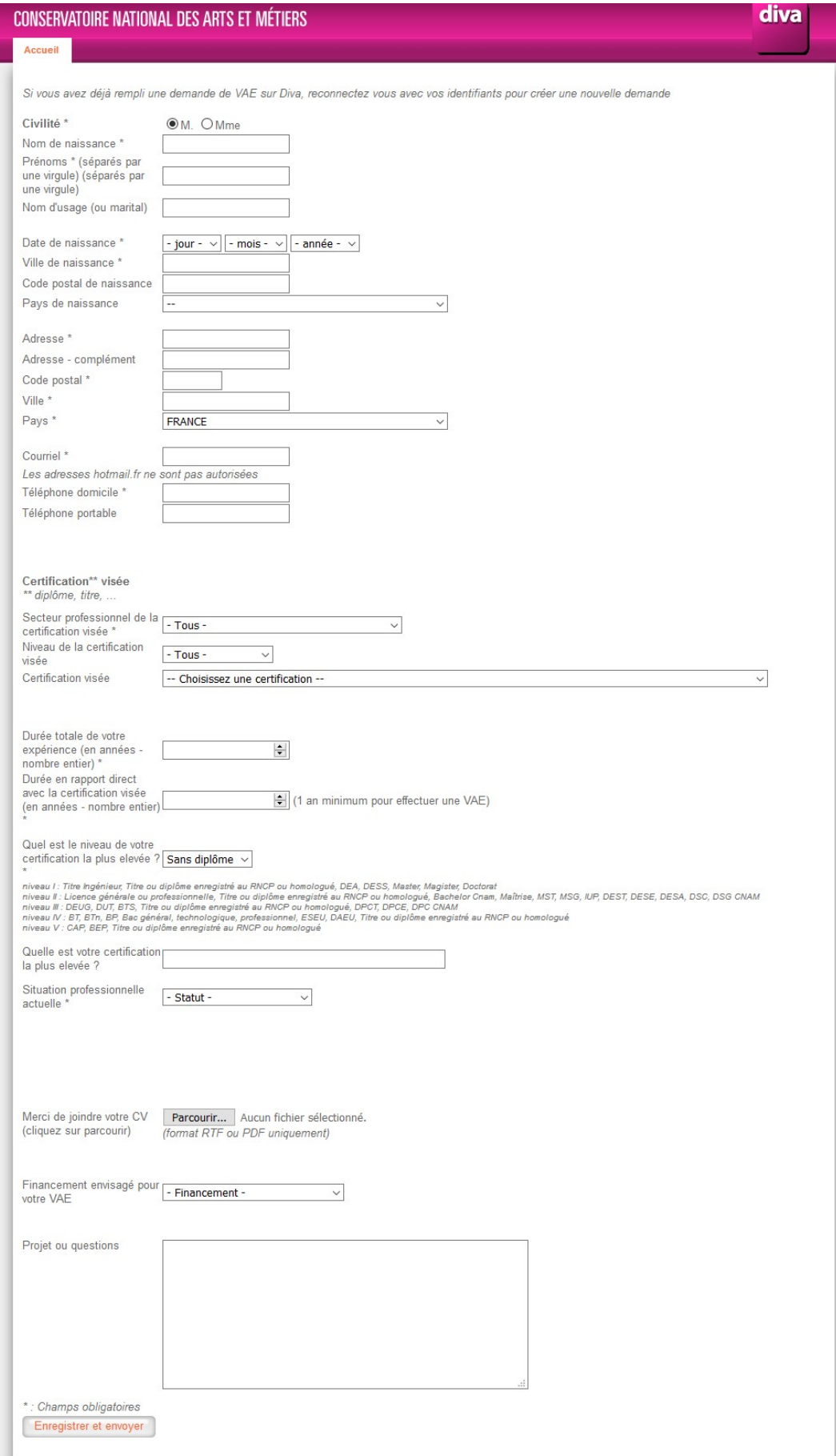

Figure 3 - Fiche de contact

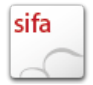

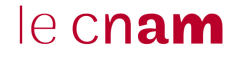

Lors de l'enregistrement de la fiche de contact, celle-ci est affectée à un centre régional selon le code postal ou le pays saisi. Un message indique les coordonnées du centre régional et de l'acteur VAE qui sera votre interlocuteur, ainsi qu'un login et un mot de passe pour se connecter à l'application. Ces informations vous sont également envoyées par email.

Attention : les adresses email hotmail.fr ne sont pas autorisées.

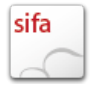

# III. Accès à votre compte DIVA

Pour vous connectez à votre compte, utilisez les champs en haut à droite de la page d'accueil « Accès CANDIDAT ». Saisissez l'identifiant et le mot de passe créés lors de l'enregistrement de votre fiche contact.

Si vous avez oublié votre mot de passe, utilisez le lien « Mot de passe oublié ? »

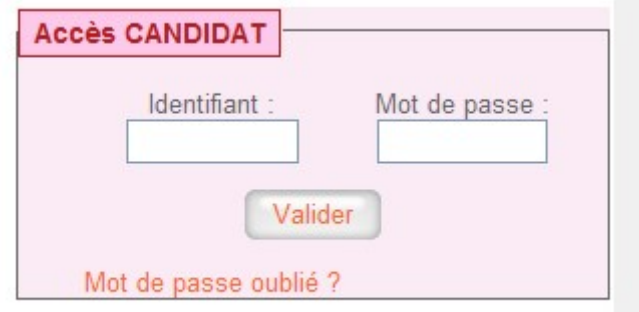

Figure 4 - Accès CANDIDAT

La page d'accueil de votre compte comporte les informations suivantes :

- Des onglets :
	- pour accéder directement à chacune de vos demandes,
	- Un onglet « Nouvelle demande »
	- Un onglet « Outils »
	- Un onglet « Déconnexion »
- Si vous avez plusieurs demandes : une liste déroulante pour accéder également à chacune de vos demandes, et afficher en dessous les actions et documents liés à la demande (ou un lien d'accès à celle-ci)
- Si vous avez une seule demande : les actions et documents liés à la demande (ou un lien d'accès à celle-ci)
- Un encart « Echanges avec votre conseiller » qui vous permet d'accéder à l'espace de messagerie

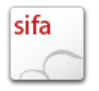

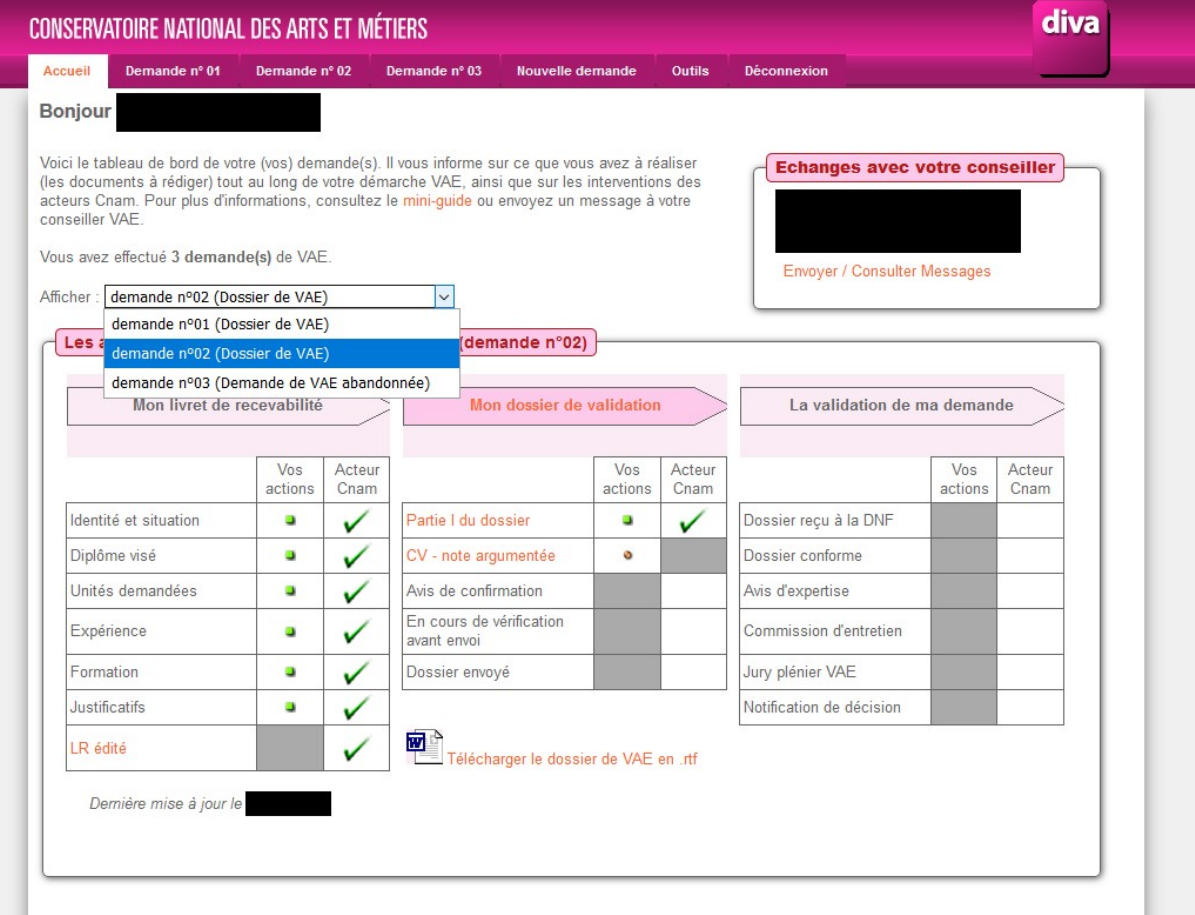

Figure 5 - Accueil espace candidat

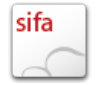

# IV. Outils

Plusieurs documents d'aide sont disponibles dans l'onglet « Outils ».

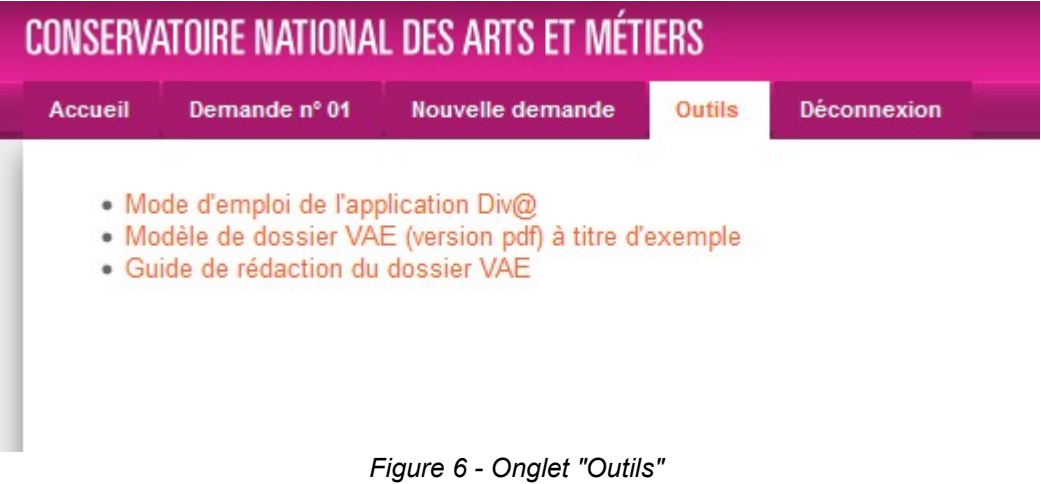

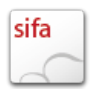

### V. Modification d'une fiche de contact

Depuis l'accueil candidat, accédez à la fiche de contact que vous souhaitez modifier : soit par l'onglet correspondant, soit par la liste déroulante (le cas échéant), soit par le lien. Les informations que vous avez déjà saisies sont reportées.

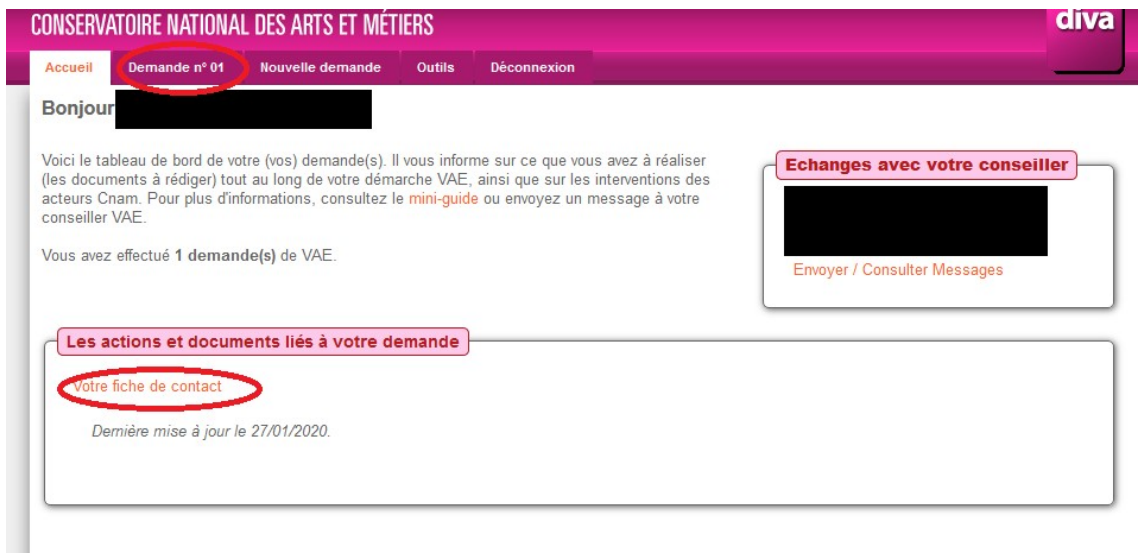

Figure 7 - Accès à une fiche de contact existante

Une fois votre saisie terminée, cliquez sur le bouton « Enregistrer les modifications » en bas de page. L'enregistrement n'est pas automatique sur cette page.

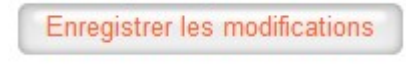

Figure 8 - Bouton Enregistrer les modifications

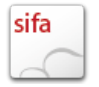

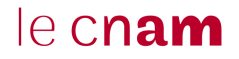

### VI. Nouvelle demande

Si vous souhaitez faire une nouvelle demande de VAE, utilisez l'onglet « Nouvelle demande ». Cela créera une demande supplémentaire sur votre compte.

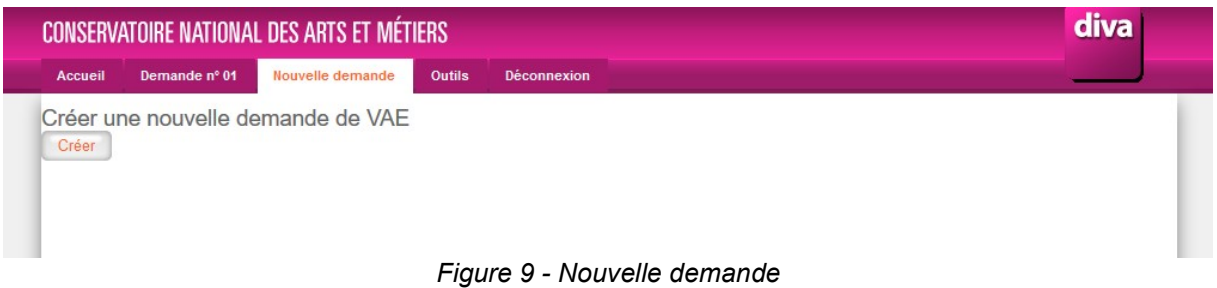

En appuyant sur le bouton « Créer » vous accéderez au remplissage de la nouvelle fiche de contact.

Cliquez sur le bouton « Enregistrer et envoyer » quand vous avez terminé votre saisie.

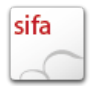

### VII. Remplissage du livret de recevabilité

Votre fiche de contact a été envoyée au centre régional Cnam dont vous dépendez. Votre dossier est suivi par un conseiller ou chargé de recevabilité. Une fois votre fiche de contact traitée, il la passe à l'étape suivante « Livret de recevabilité ». Vous en êtes informé par email.

Depuis l'accueil candidat, vous pouvez voir les actions et documents disponibles pour votre livret de recevabilité. Vous pouvez ouvrir directement les rubriques du livret en cliquant sur les liens correspondant.

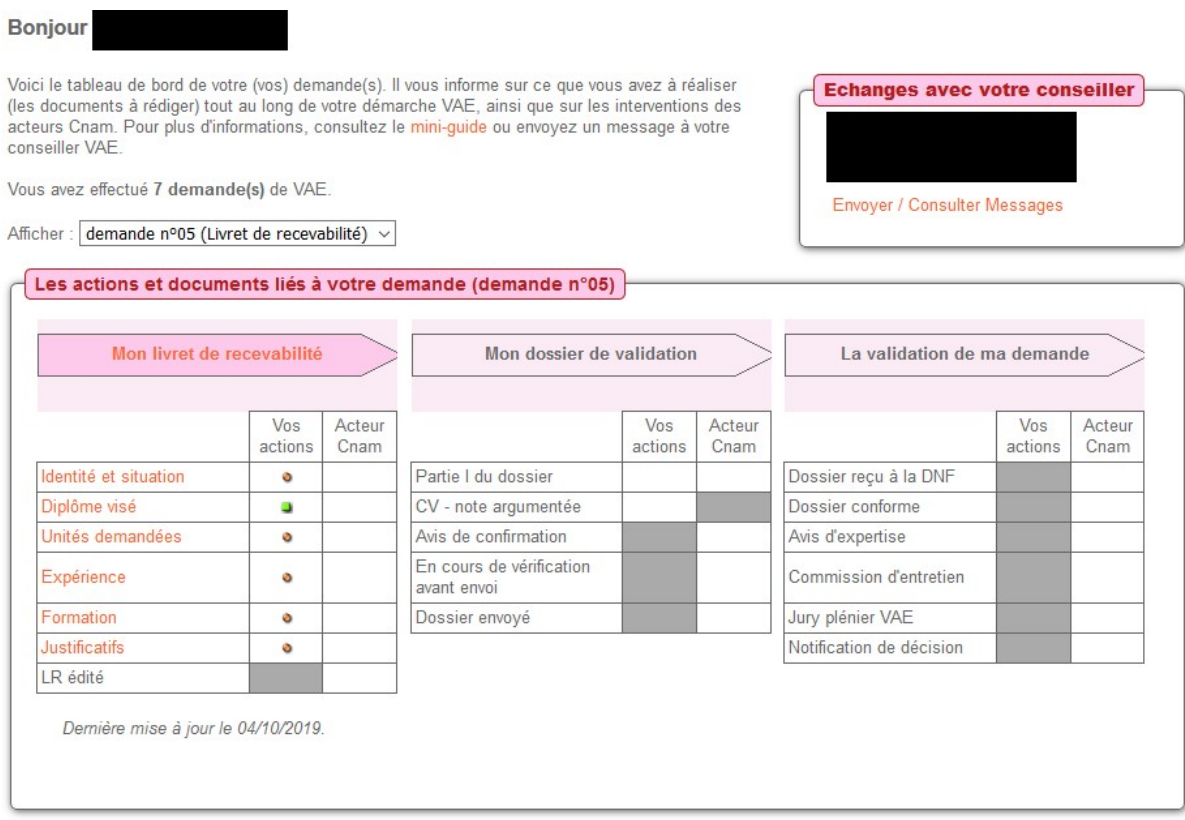

Figure 10 - Accueil candidat : livret de recevabilité

Pour chaque action possible une pastille de couleur vous indique l'état d'avancement de la rubrique. La légende est disponible en accédant à votre livret de recevabilité.

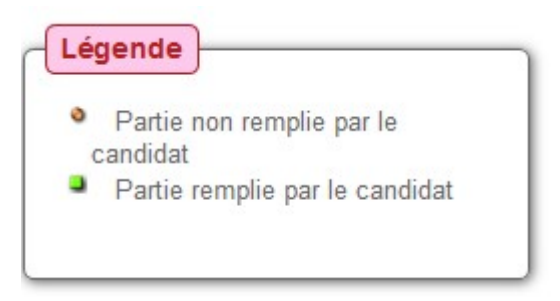

Figure 11 – Légende

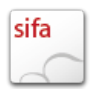

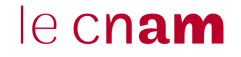

Chaque rubrique du cerfa correspond aux rubriques du document officiel Cerfa 12818\*02. Vous pouvez vous reporter à la notice de ce Cerfa, elle est disponible en haut de chaque rubrique.

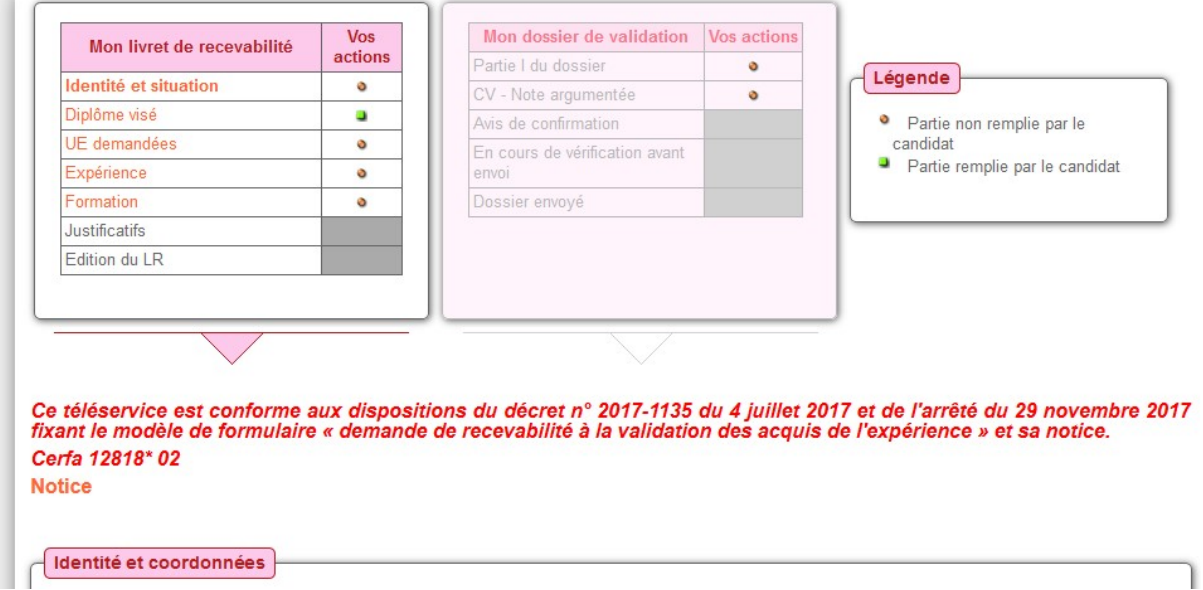

Figure 12 - Livret de recevabilité

Chaque rubrique est visible par votre conseiller dès que vous l'enregistrez.

Votre conseiller peut :

- valider la rubrique (pastille carré vert) ,
- vous demander d'ajouter des informations complémentaires (pastille rond marron), dans ce cas vous devrez ajouter ces informations et enregistrer la rubrique.

Une fois les rubriques de « identité et situation » à « formation » validées, la rubrique « justificatifs » devient accessible.

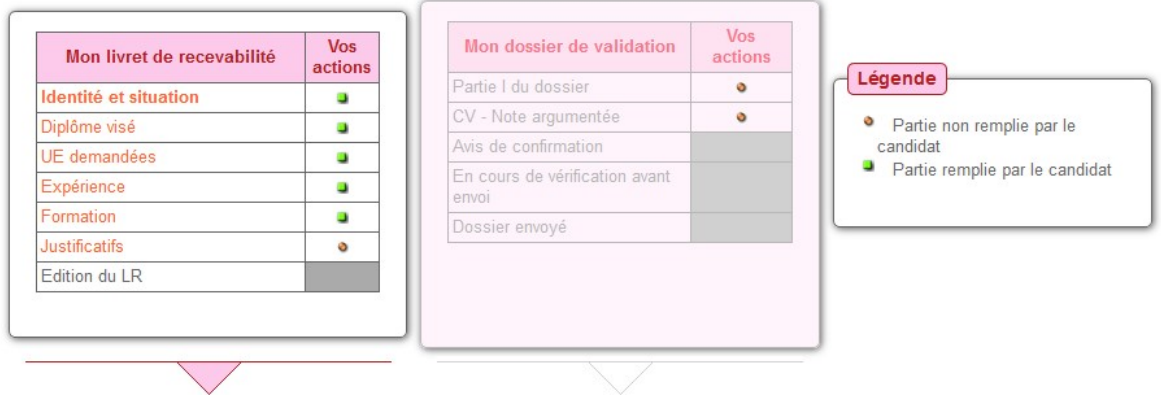

Figure 13 - Rubrique "justificatifs"

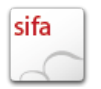

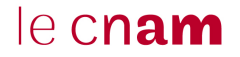

### A. Identité et situation

Pour la partie « Situation actuelle », le choix de la situation professionnelle actuelle dans la liste déroulante modifie l'affichage des items correspondant.

Cliquez sur le bouton « Enregistrer » quand vous avez terminé votre saisie.

### B. Diplôme visé

Pour la partie « Diplôme visé » vous pouvez utiliser les filtres « secteur professionnel de la certification visée » et « niveau de la certification » pour réduire la liste des diplômes disponibles.

Si vous ne trouvez pas une certification, remettez les filtres sur la valeur « - Tous » pour remettre la liste complète des certifications.

Cliquez sur le bouton « Enregistrer » quand vous avez terminé votre saisie.

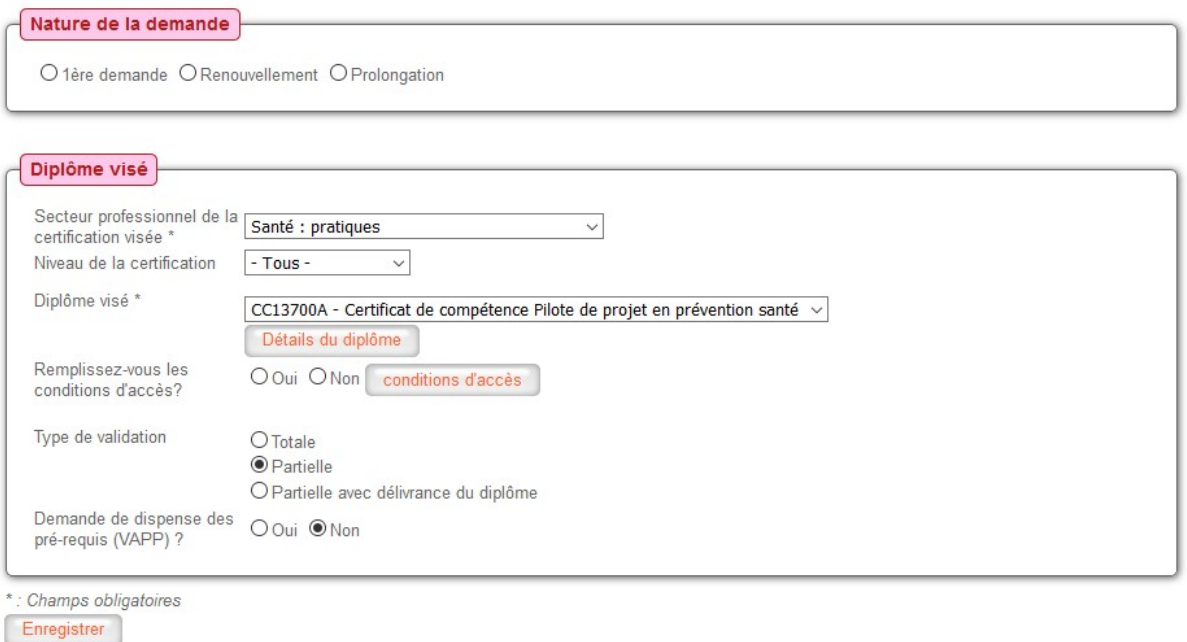

Figure 14 - Rubrique "Diplôme visé"

### C. UE demandées

Une fois que vous avez choisi une certification, vous devez choisir quelles unités de cette certification vous souhaitez demander.

Si des unités ne sont pas disponibles dans le référentiel de la certification, vous pouvez les indiquer dans la partie « Unités complémentaires demandées ».

Attention : Si vous changez la certification visée, mettez à jour les unités demandées.

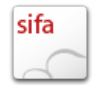

Le lien « Description de la formation » ouvre la fiche Bédéo de la certification https://bedeo.cnam.fr

Les codes des unités ont des liens vers leur fiche Bédéo.

Cliquez sur le bouton « Enregistrer » quand vous avez terminé votre saisie.

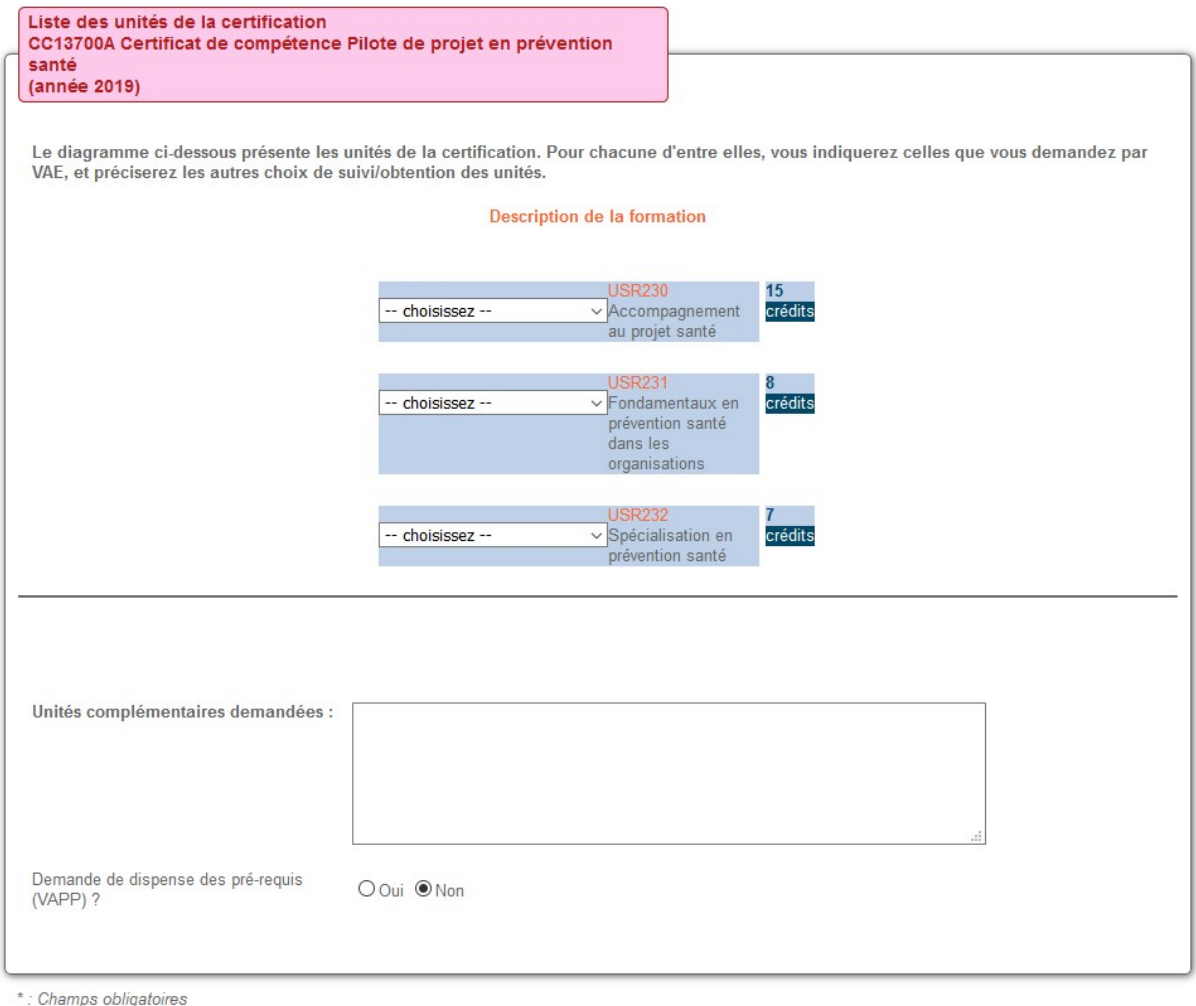

Enregistrer

Figure 15 - Unités demandées

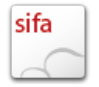

### D. Expérience

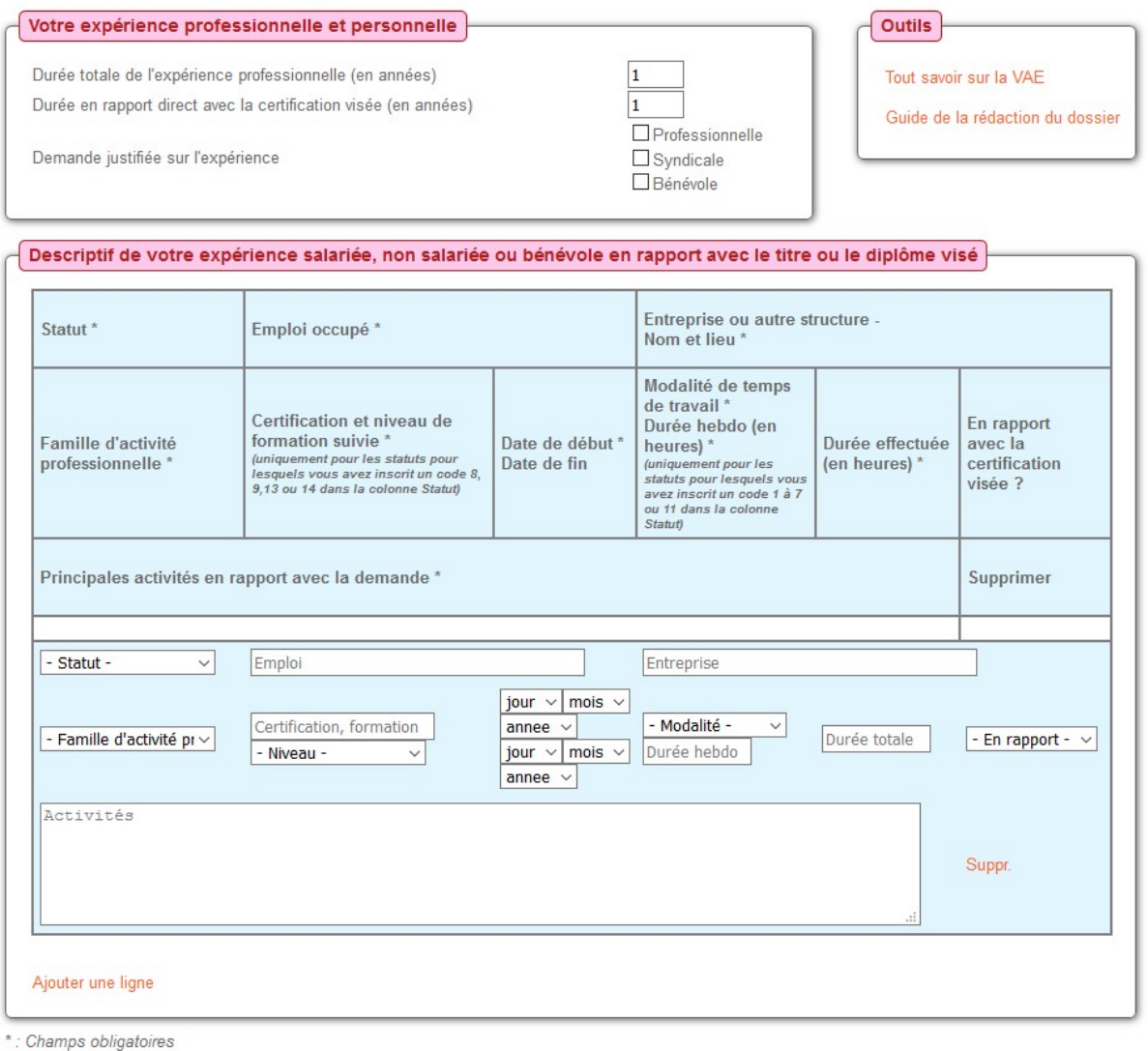

Enregistrer

#### Figure 16- Expérience

Utiliser le bouton « Ajouter une ligne » pour commencer à remplir la rubrique expérience, ou pour rajouter une ligne.

Vous pouvez supprimer une ligne avec le bouton « Suppr. » à droite de chaque ligne.

Remplissez chaque champ selon l'intitulé correspondant dans l'entête du tableau.

Attention : ce tableau étant très large, chaque ligne d'expérience, ainsi que l'entête du tableau, est disposée sur 3 lignes du tableau.

Cliquez sur le bouton « Enregistrer » quand vous avez terminé votre saisie.

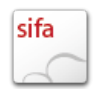

### E. Formation

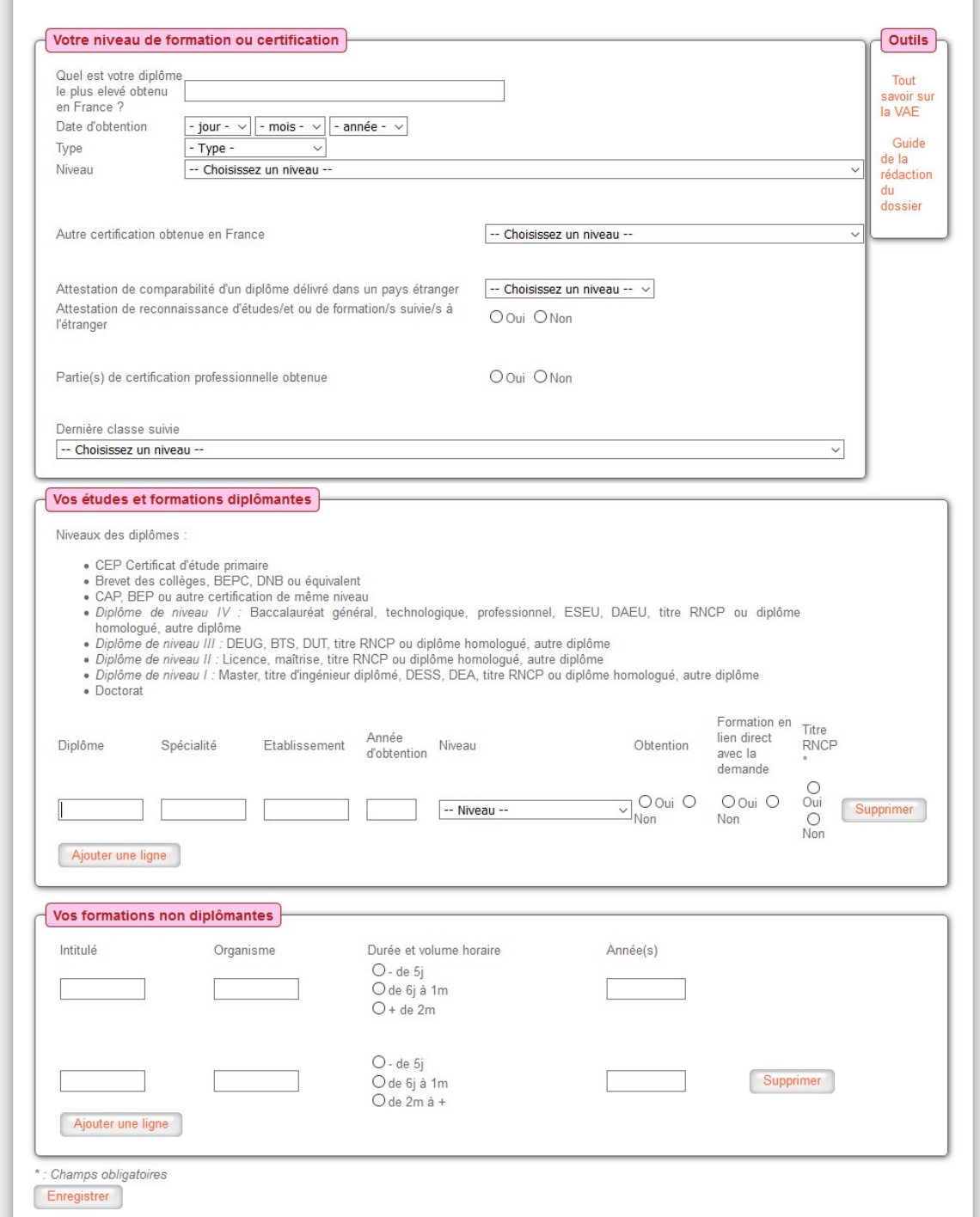

Utiliser le bouton « Ajouter une ligne » pour commencer à remplir la rubrique formation, ou pour rajouter une ligne.

Vous pouvez supprimer une ligne avec le bouton « Suppr. » à droite de chaque ligne.

Remplissez chaque champ selon l'intitulé correspondant dans l'entête du tableau.

Cliquez sur le bouton « Enregistrer » quand vous avez terminé votre saisie.

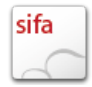

### F. Justificatifs

Lorsque votre conseiller a validé toutes les rubriques précédentes, la rubrique « justificatifs » devient accessible.

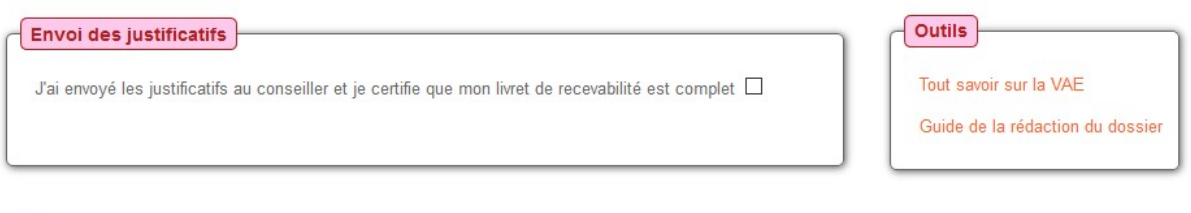

Enregistrer

Figure 17 - rubrique "Justificatifs"

Cochez simplement la case lorsque vous avez envoyé les justificatifs à votre conseiller et que votre livret de recevabilité est complet.

Cliquez sur le bouton « Enregistrer » quand vous avez terminé votre saisie.

### G. Edition du livret de recevabilité

La rubrique « Edition du LR » devient accessible lorsque votre conseiller a généré sur son interface la version pdf du fichier.

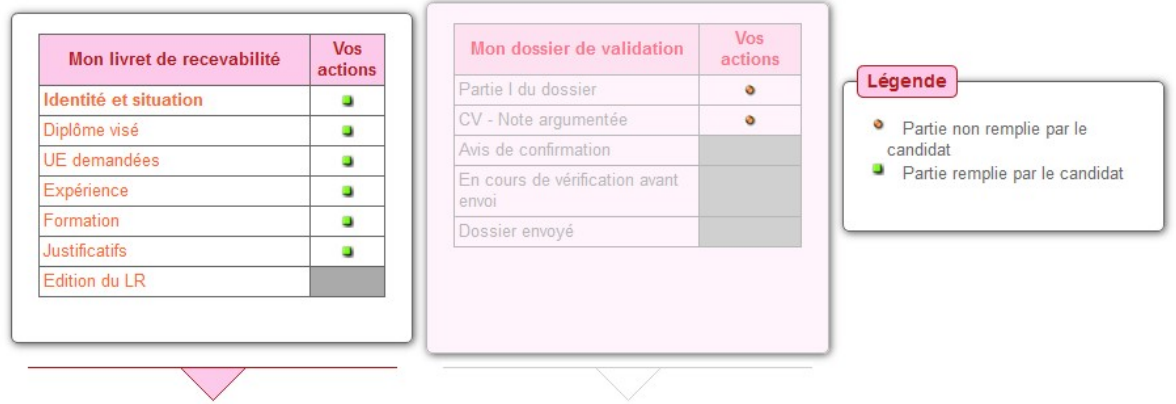

Figure 18 - Rubrique "Edition du LR"

Cliquez sur le lien Edition du LR pour ouvrir la version pdf de votre livret de recevabilité.

Le livret de recevabilité étant terminé, il sera passé à la prochaine « Dossier VAE » par votre conseiller, vous serez informé par email.

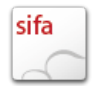

# VIII. Remplissage du dossier VAE

| Vous avez effectué 7 demande(s) de VAE.<br>Afficher: demande nº04 (Dossier de VAE)<br>$\checkmark$ |                |                |                                                              |                |                | <b>Envoyer / Consulter Messages</b> |                |                |
|----------------------------------------------------------------------------------------------------|----------------|----------------|--------------------------------------------------------------|----------------|----------------|-------------------------------------|----------------|----------------|
|                                                                                                    |                |                | Les actions et documents liés à votre demande (demande n°04) |                |                |                                     |                |                |
| Mon livret de recevabilité                                                                         |                |                | Mon dossier de validation                                    |                |                | La validation de ma demande         |                |                |
|                                                                                                    | Vos<br>actions | Acteur<br>Cnam |                                                              | Vos<br>actions | Acteur<br>Cnam |                                     | Vos<br>actions | Acteur<br>Cnam |
| Identité et situation                                                                              | ۰              | ັ              | Partie I du dossier                                          | o              | ✓              | Dossier reçu à la DNF               |                |                |
| Diplôme visé                                                                                       | ۰              |                | CV - note argumentée                                         | O              |                | Dossier conforme                    |                |                |
| Unités demandées                                                                                   | ۰              |                | Avis de confirmation                                         |                |                | Avis d'expertise                    |                |                |
| Expérience                                                                                         | ۰              |                | En cours de vérification<br>avant envoi                      |                |                | Commission d'entretien              |                |                |
| Formation                                                                                          | э              |                | Dossier envoyé                                               |                |                | Jury plénier VAE                    |                |                |
| Justificatifs                                                                                      | ۸              |                |                                                              |                |                | Notification de décision            |                |                |
| LR édité                                                                                           |                |                | 吧<br>Télécharger le dossier de VAE en .rtf                   |                |                |                                     |                |                |

Figure 19 - Accueil candidat : dossier VAE

### A. Partie I du dossier de validation

Le dossier VAE reprend toutes les informations que vous avez déjà saisies dans voter livret de recevabilité.

Complétez chaque rubrique avec les informations manquantes.

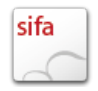

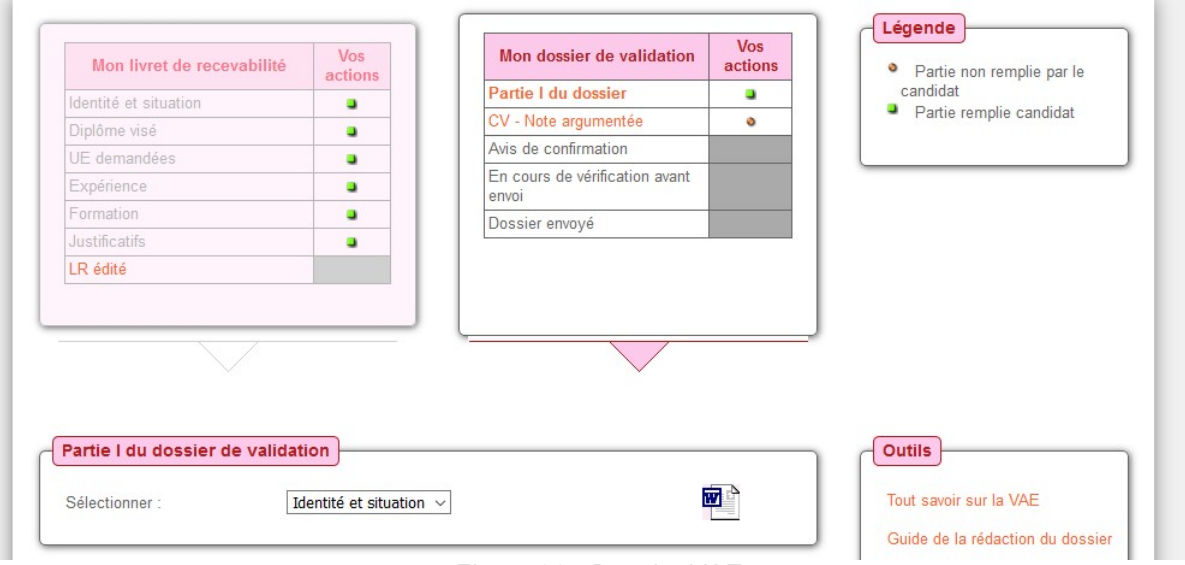

Figure 20 - Dossier VAE

Dans l'encart « Partie I du dossier de validation », choisissez dans la liste déroulante la rubrique que vous souhaitez compléter.

Les rubriques sont les mêmes que celles du livret de recevabilité. Quelques informations sont à ajouter dans les différentes rubriques.

Attention : le diplôme visé ne peut pas être modifié, il doit être celui du livret de recevabilité.

La maquette complète du dossier VAE est disponible en version rtf, ce qui vous permet de la compléter avec les logiciels de traitement de texte courants (Microsoft Word, OpenOfficeWriter,…).

Cette maquette est pré-remplie avec toutes les informations que vous avez déjà saisies.

Cette maquette est à remplir en dehors de l'application Diva. Les informations que vous y ajouterez ne seront donc pas enregistrées dans l'application.

### B. CV – Note argumentée

Dans la rubrique « Cv – note argumentée » vous pouvez importer dans l'application Diva votre CV et votre note argumentée.

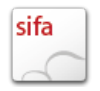

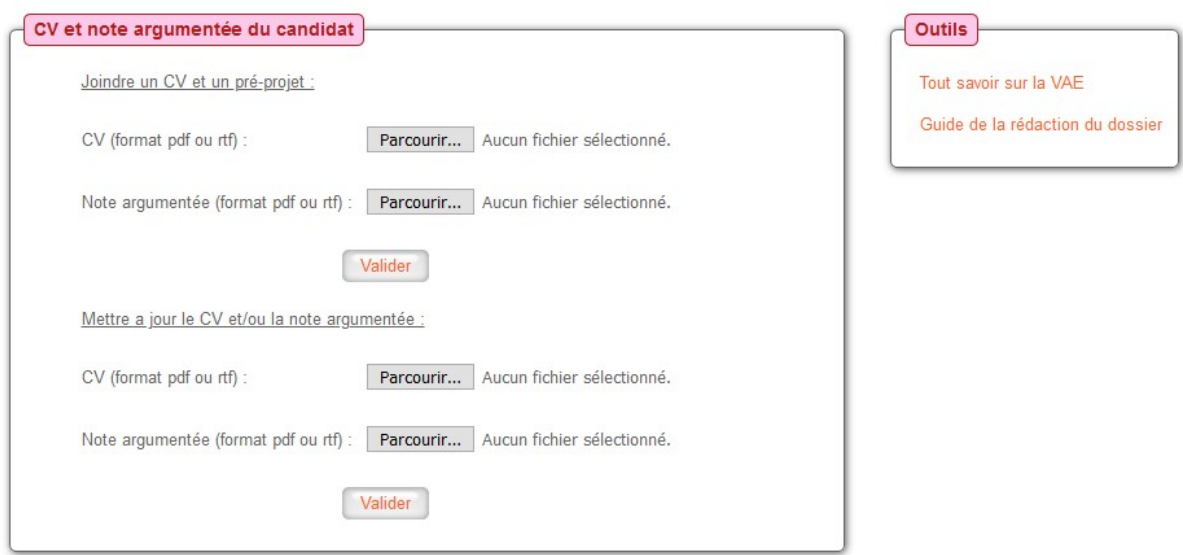

Cliquez sur le bouton « Parcourir » puis choisissez le fichier correspondant de votre ordinateur, puis cliquez sur le bouton « Valider ».

Si vous avez déjà importé un fichier et que vous souhaitez le remplacer par un autre, sous « Mettre à jour le CV et/ou la note argumentée » choisissez votre fichier, puis cliquez sur le bouton « Valider ».

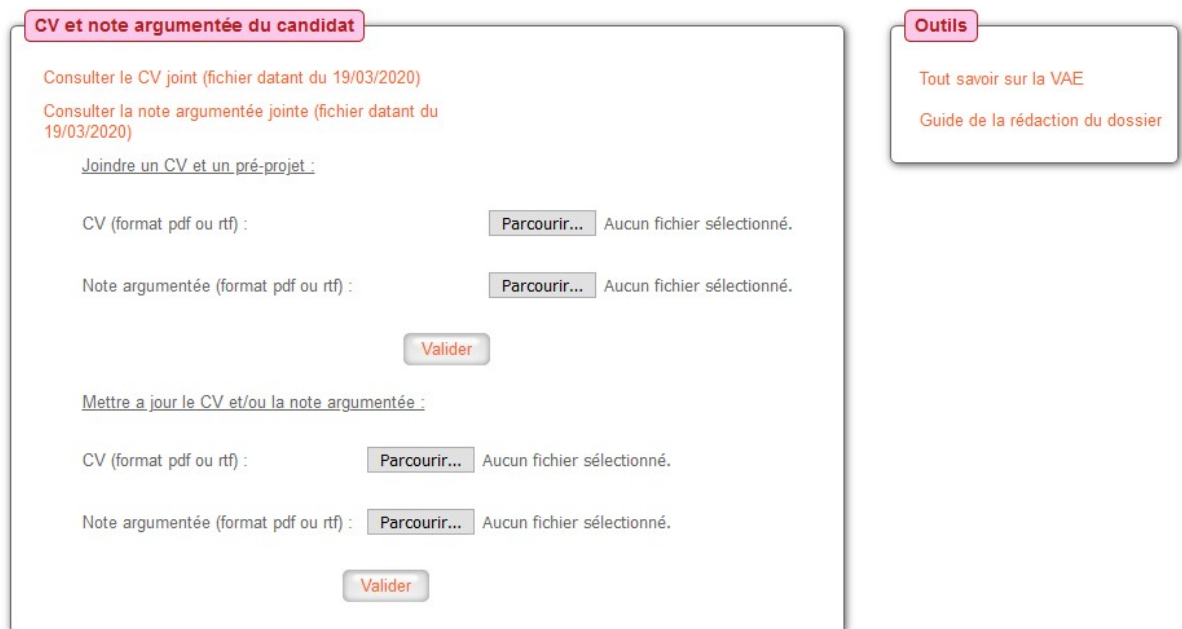

Figure 21 - CV et note argumentée- liens "consulter"

Vous pouvez consulter les fichiers que vous avez importés avec les liens « Consulter le CV joint » et « Consulter la note argumentée jointe » en haut de l'encart.

### C. En cours de vérification avant envoi

Votre conseiller vérifie votre dossier VAE avant de le transmettre à la DNF pour le passage en jury.

Cette étape apparaît sur l'accueil candidat et sur le dossier VAE sur la ligne « En cours de vérification avant envoi » avec une coche verte dans la case « Acteur Cnam »

Votre conseiller peut vous demander d'apporter des modifications à votre dossier.

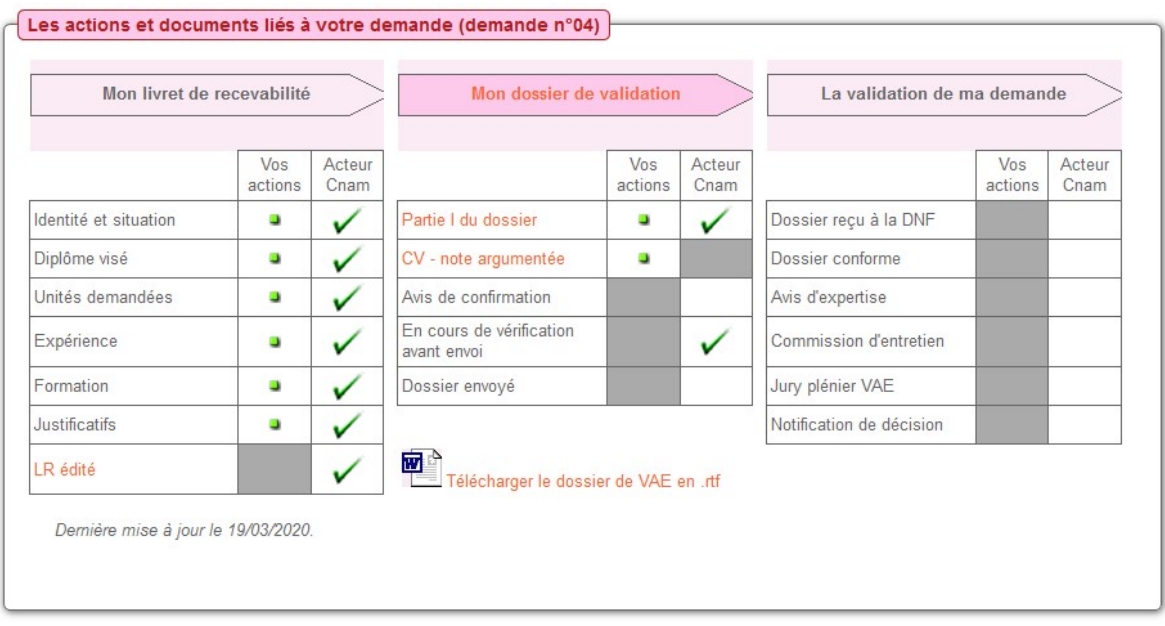

Figure 22 - Accueil candidat - En cours de vérification avant envoi

### D. Dossier Envoyé

Lorsque votre dossier VAE est prêt, il est envoyé à la DNF pour passage en jury.

Cette étape apparaît sur l'accueil candidat et sur le dossier VAE sur la ligne « Dossier envoyé » avec une coche verte dans la case « Acteur Cnam ».

### E. La validation de ma demande

Vous pouvez voir l'avancement du suivi de votre demande (pour certaines étapes uniquement) depuis l'accueil candidat ou depuis votre dossier VAE.

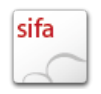

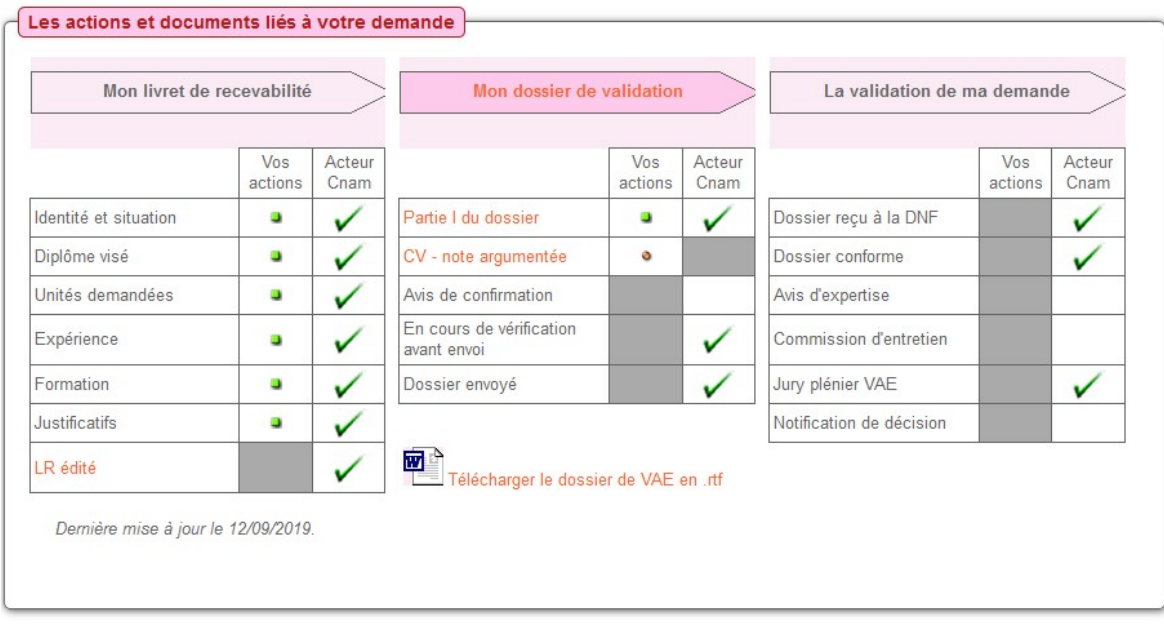

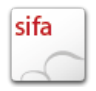